Lab Access Instructions

Introduction

This lab runs on a virtualised environment for Cisco IOS called "Dynamips".

To join the network which the lab environment is on, associate your laptop with the wireless network called **ITU-TOT**. The password for this network is **99999999** - this is eight times the number **9**.

The method of access to each virtual router is via Telnet to a specific port on the IP of the machine that runs the virtualization platform.

For example:

\$ telnet 192.168.41.62 2012

Dynamips Port to Router Console Map

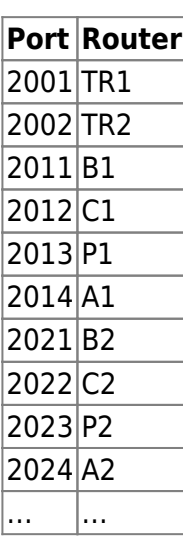

Login instructions

After executing the telnet command, you will see something like the following:

Trying 192.168.41.62... Connected to 192.168.41.62. Escape character is '^]'. Connected to Dynamips VM "R32" (ID 8, type c7200) - Console port

Hit ENTER at this point. Then, if you see this question:

Would you like to enter the initial configuration dialog? [yes/no]:

Answer "no".

The router will show some initialization routines, and finally, you will see the default prompt:

## Router>

You can then go into privileged mode:

Router> enable Router#

And then enter configuration mode:

Router# configure terminal Router(config)#

And you are ready to start entering configuration statements. When you are done, exit configuration mode by typing \*end\* or pressing \*ctrl-Z\* and save your changes:

Router(config)# end Router# write memory

From: <https://bgp4all.com/pfs/> - **Philip Smith's Internet Development Site**

Permanent link: **<https://bgp4all.com/pfs/training/itu-ipv6-2017/lab-access>**

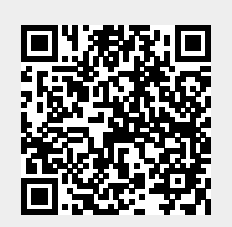

Last update: **2017/05/08 12:44**